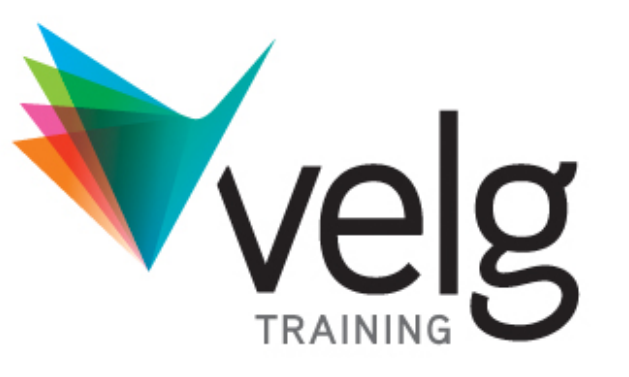

## **GoToTraining User Guide**

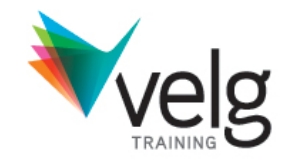

### **Topics**

- 1. System Requirements
- 2. Register for a Training Session
- 3. Joining a Training Session
- 4. Viewer & Control Panel
- 5. Audio & Audio Checklist

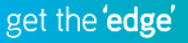

## **System Requirements**

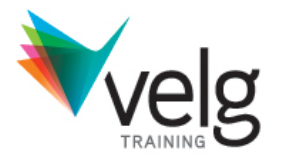

#### **For PC-Based Organizers and Attendees**

- Required: Windows® 7, Vista, XP or 2003 Server (Linux is not supported)
- Required: Internet Explorer® 7.0 or newer, Mozilla® Firefox® 3.0 or newer, or Google® Chrome® 5.0 or newer (JavaScriptTM and JavaTM enabled) . If needed, download Java here.
- Required: Internet connection, with cable modem, DSL or better recommended
- Recommended: Dual core 2.4GHz CPU or faster with at least 2 GB of RAM

#### **For Mac-Based Organizers and Attendees**

- Required: Mac OS® X 10.5 (Leopard®), OS X 10.6 (Snow Leopard®), OS X 10.7 (Lion®)
- Required: SafariTM 3.0 or newer, or Firefox 3.0 or newer; (JavaScript and Java enabled; ChromeTM is
- not supported)
- Internet Connection Required: Cable modem, DSL or better recommended
- Required: Intel processor with 512 MB of RAM or better recommended

#### **To Use VoIP**

- Required: Fast Internet connection (384 kbps or more recommended)
- Required: Headset (USB recommended) or microphone and speakers

## **System Requirements**

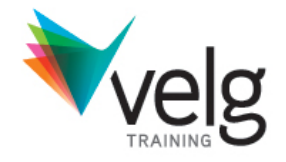

### **All you need to start using GoToTraining are the following:**

- Windows or Mac computer
- Internet connection (broadband is best)
- Microphone and speakers (built-in or USB headset)
- Most computers have built-in microphones and speakers, but you will get much better audio quality if you use a headset or handset. You can also make calls on your landline or mobile device.

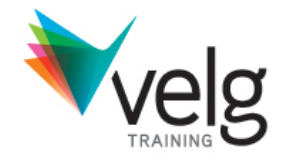

Once you have finalized payment for your desired webinar through the Velg Training events page:

**STEP 1: Register and pay for a Webinar** You will be emailed a confirmation from Velg Training. Confirmation will not be provided until payment is received.

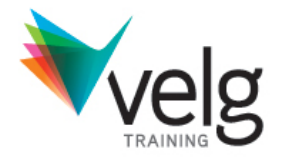

**GoTo**

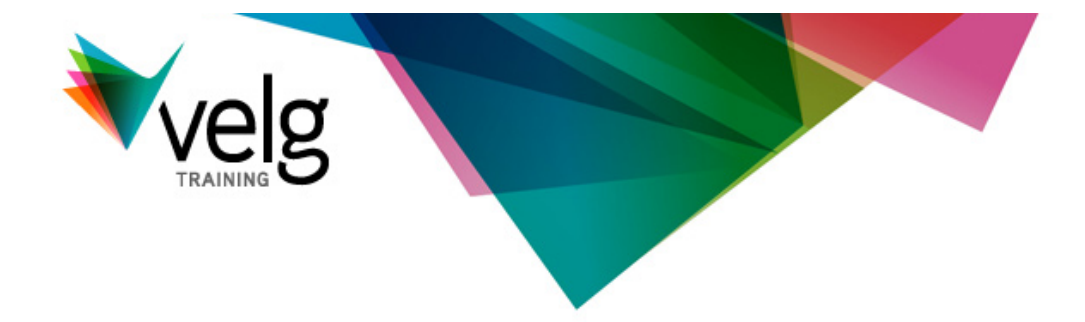

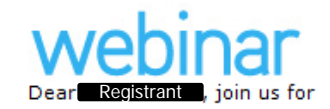

**Webinar session title**

**Date and Time**

**IT info**

#### **Staying Connected in VET (Webinar)**

Date: 17 April 2013 So online time: 10:50am AEST Start Time: 11.00am AEST (QLD) Fnd Time: 12,00pm AFST

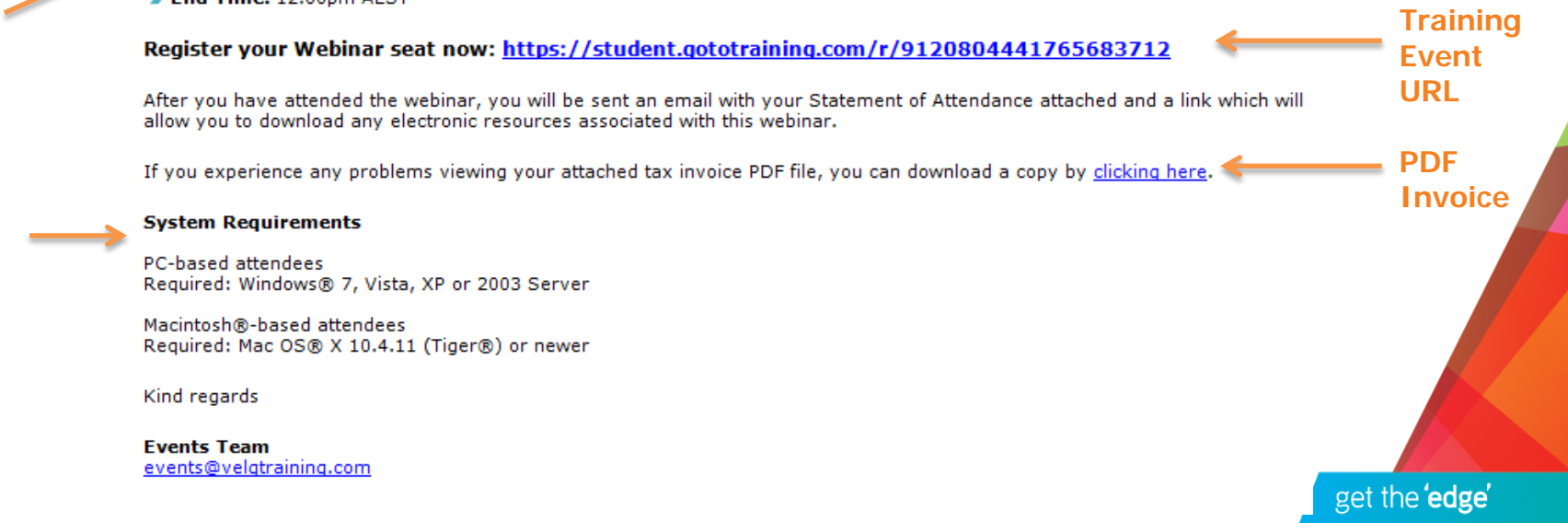

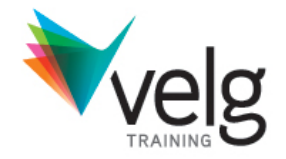

### **STEP 2: Register your webinar seat**

Within the confirmation email is a website link (URL) to the GoToTraining session. Click this link and fill in the required details as prompted.

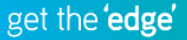

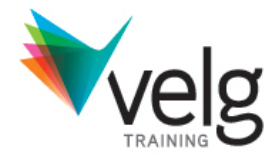

### velg **Understanding Direct Supervision Date and Time** Wednesday, May 1, 2013 11:00 AM - 12:00 PM AEST **Show in My Time Zone Description** There will be new requirements from 1 July 2013 regarding the supervision requirements for trainers who do not hold a TAE40110 Certificate IV in Training and Assessment qualification. This webinar will provide an explanation of the direct supervision requirements along with suggestions for how to implement this in your RTO. NB: All Velg Training Webinars are scheduled in AEST (QLD time) - please check your timezone before logging on to the online training session. If you would like to send chat questions to the presenter, Kerri Buttery, before the session, please email dimity@velgtraining.com. Velg Training Webinar FAQs For more information on this form of online professional development and supporting resources visit: http://www.velgtraining.com/page.cfm?id=99 **Enter your Registration Information** \* First Name Last Name **Email Address** Indicates a required field By clicking this button you submit your information to the training organizer, who will use it to communicate with you regarding this event and their other services. Register velg

#### **You can adjust your time zone**  for all future communications, reminders and calendar appointments

**Name and Email**  (will be shown in webinar session as typed here)

**Register** 

to receive your **unique URL** from GoTo **Training** 

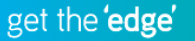

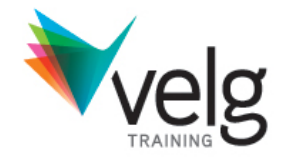

### **STEP 3: Keep the unique URL for the webinar**

Once you have registered into the GoToTraining session you will be sent a confirmation email from Citrix Online. Within this email is the link you will require to access the training and a link to the pre-event resources.

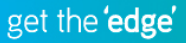

From: Velg Training <customercare@gototraining.com> To: Amy Lynch Cс

Subject: GoToTraining Confirmation - Understanding Direct Supervision

Dear Amy,

Thank you for registering for "Understanding Direct Supervision".

Please send your questions, comments and feedback to: events@velgtraining.com

#### **Before The Training**

1. Please review the following materials: https://student.gototraining.com/4b0m9/materials/8155057200796142336/5832486223419034624

#### **How To Join The Training**

Wednesday, May 1, 2013 11:00 AM - 12:00 PM AEST ٠

#### Add to Calendar

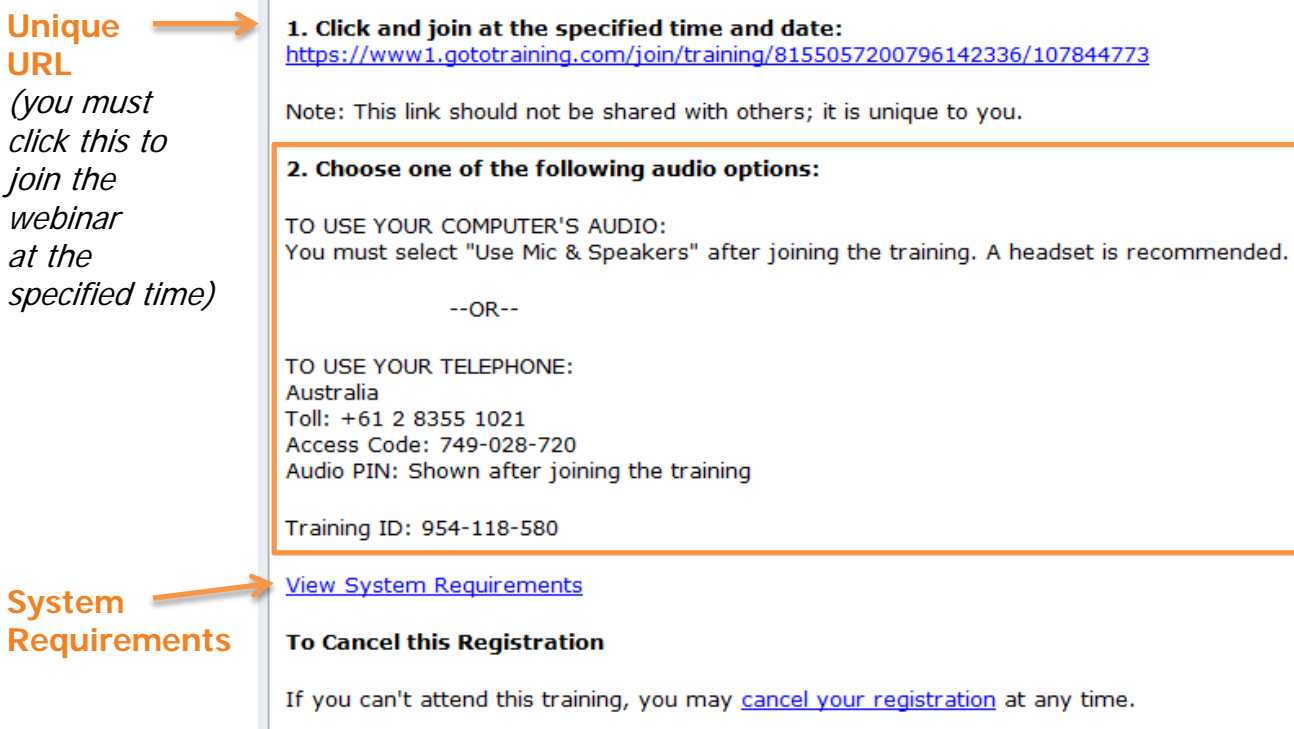

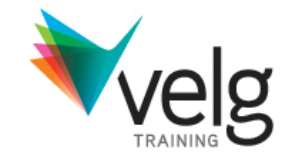

get the 'edge'

#### **Audio options**

You are receiving this email because you registered for this training. You can also **opt-out** from receiving further emails from the

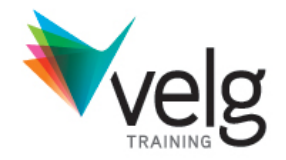

### **STEP 4: Test your system**

If this is your first webinar, please test your system. Velg Training should not be held responsible if customers have not tested their systems a minimum of 24 hours prior to the scheduled webinar.

Read the **[Velg Training Refund Policy online](http://www.velgtraining.com/refund-policy)**.

# **Control panel**

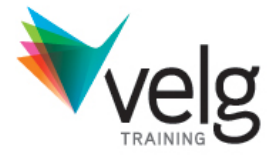

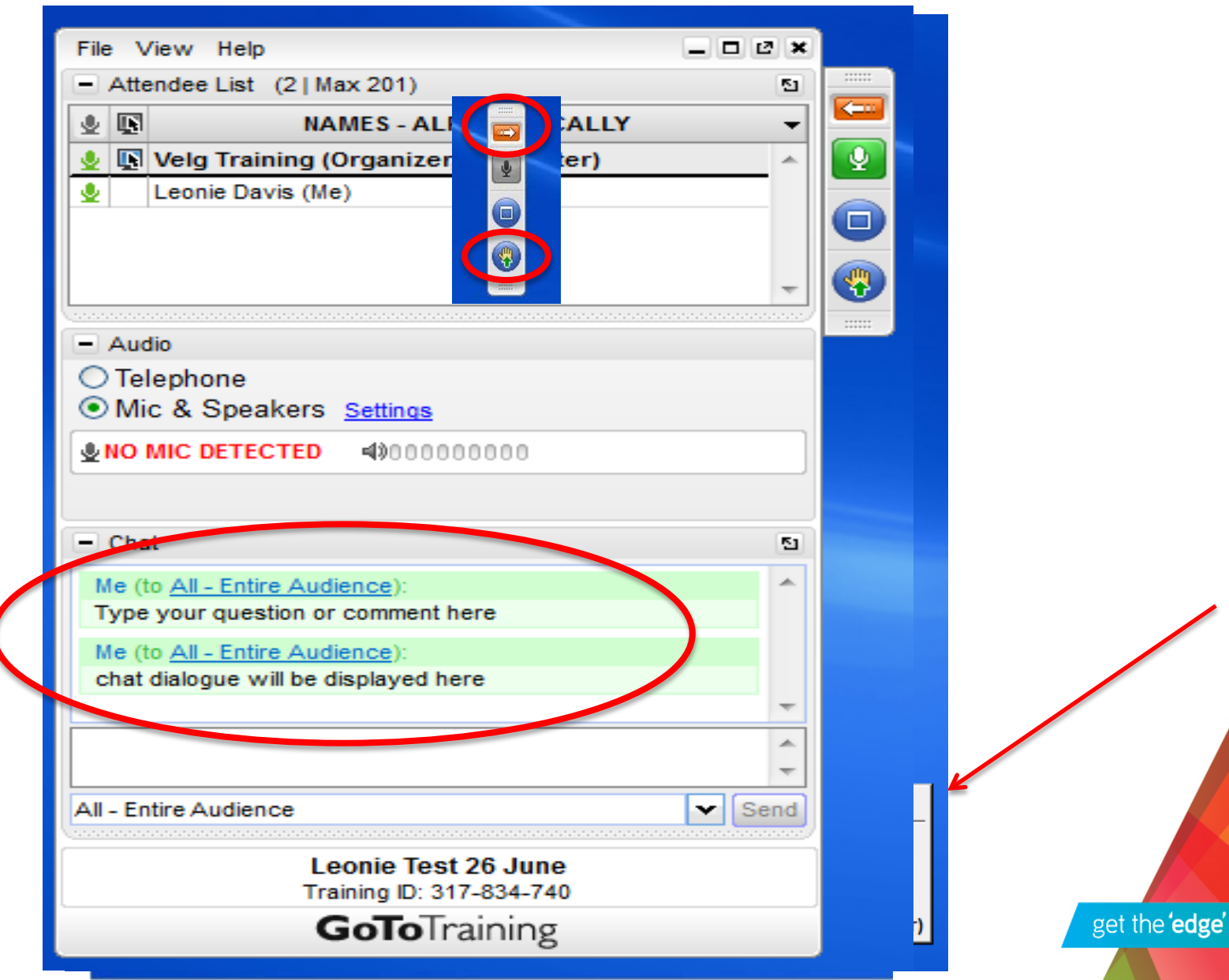

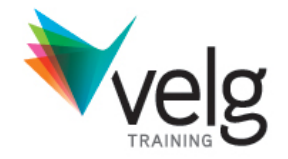

### **STEP 5: Log on to the webinar 10-15 minutes prior** Once registered, customers must use the unique URL provided to download the GoToTraining application, installing it on their system, by selecting 'Run'.

Read **[Velg Training's Webinar FAQs](http://www.velgtraining.com/page.cfm?id=99)**.

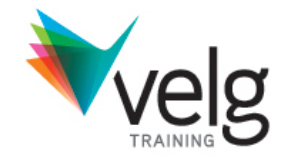

## **STEP 6: Downloading and installing GoToTraining** When the training is due to commence, click the URL supplied in the confirmation email by Citrix Online and join the session. If Velg Training has not yet commenced the training/activated the session you will see the following waiting page. Leave this page open and the training will start when the organizer activates the session.

Read **[Velg Training's Webinar FAQs](http://www.velgtraining.com/page.cfm?id=99)**.

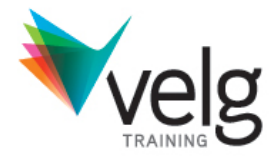

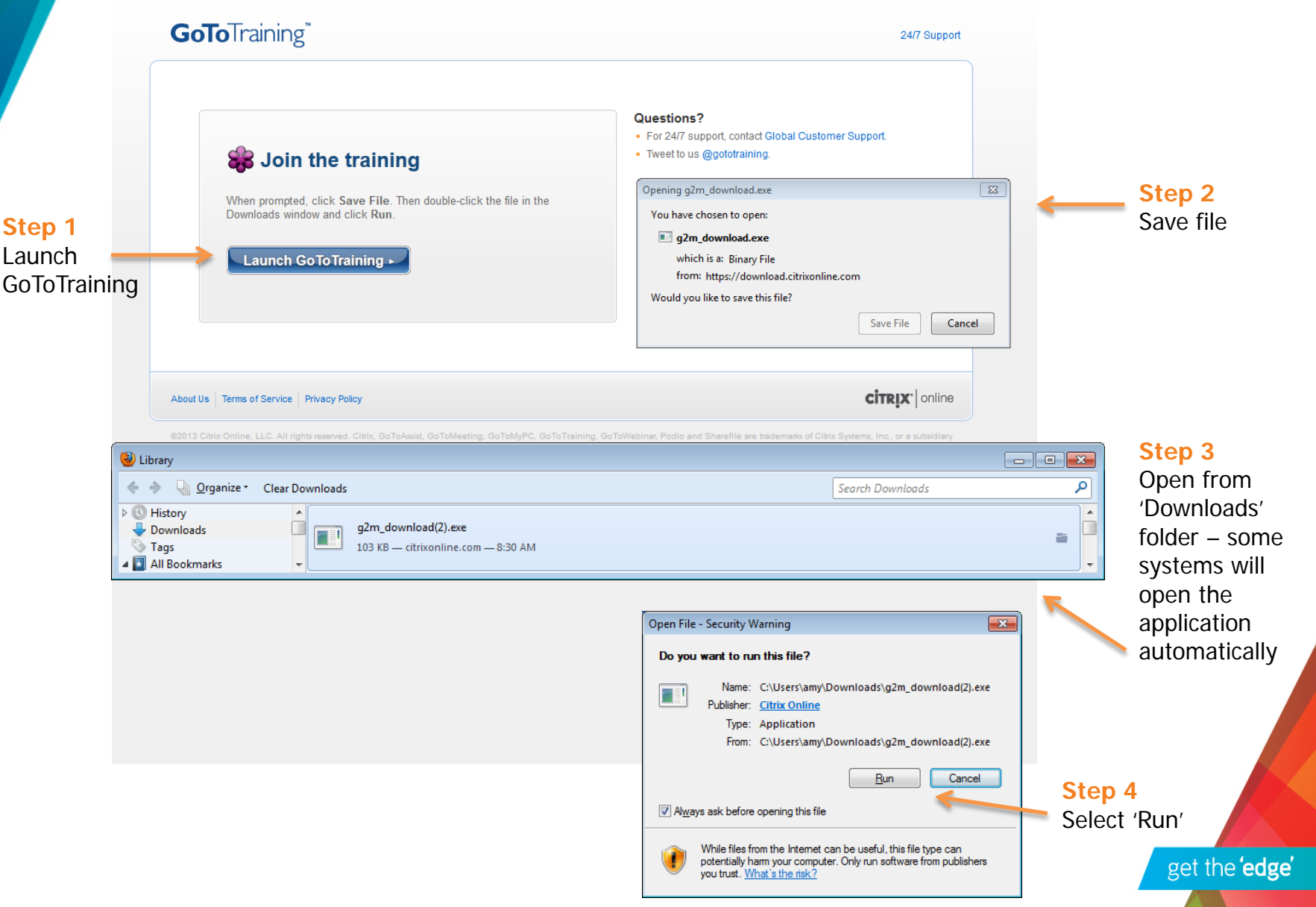

### **GoToTraining Viewer and Control Panel**

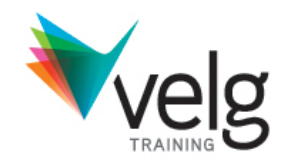

- Click to show/hide control panel. **(a)**
- Click to maximise/minimise the GoToTraining viewer. **(b)**
- Click to use drawing tools. **(c)**
- Click to raise/lower hand. **(d)**
- If the organiser has unmuted the audio, click to mute/unmute your line. **(e)**
- Attendee list: Viewable only if the organiser has made it visible to attendees. **(f)**
- Audio: Choose how you want to join the audio portion of the training. Audio options are set by the organiser. **(g)**
- Materials: Viewable only if the organiser has made it visible to the attendees. Documents and links in this section are provided by the organiser. **(h)**
- Chat: Viewable only if the organizer has made it visible to attendees. **(i)**
- GoToTraining Viewer: The presentation is viewed in this window. Use the drop-down menu in the lower right corner to adjust the size of the Viewer. The waiting room, displayed in the viewer in the following illustration, appears wherever an attendee is waiting for a presenter to being showing his or her screen.

### See image on following slide

### **GoToTraining Viewer**

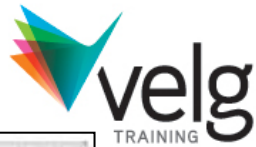

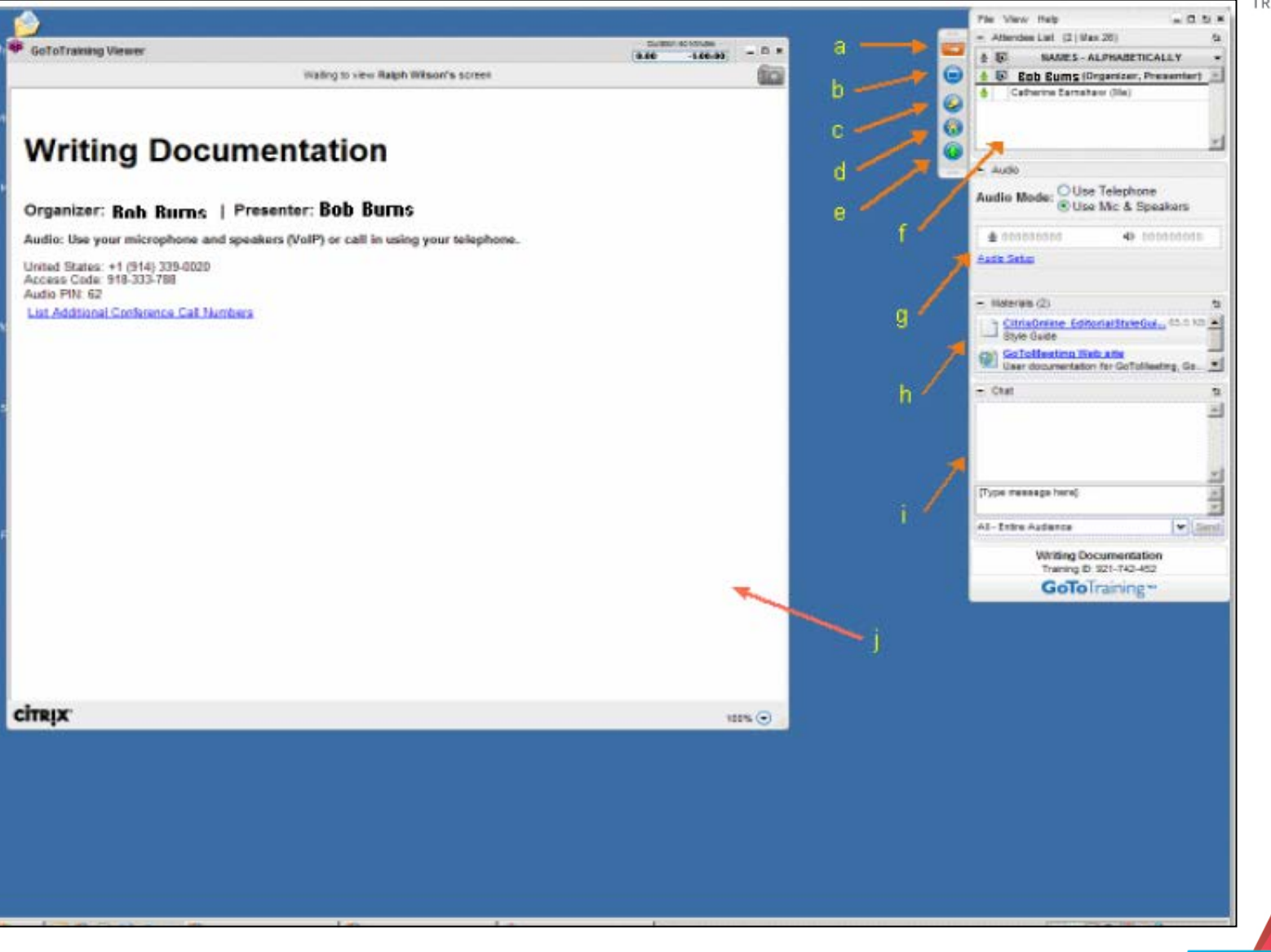

## **Audio: Using Telephone**

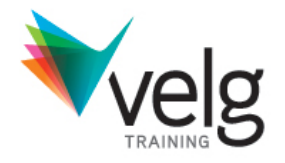

### **Connecting to audio using telephone:**

- 1. During a training session, select *Use Telephone* in the Audio pane of your control panel
- 2. Dial the conference call number provided
- 3. Enter the access code followed by the  $#$  key
- 4. Enter the Audio PIN followed by the  $#$  key

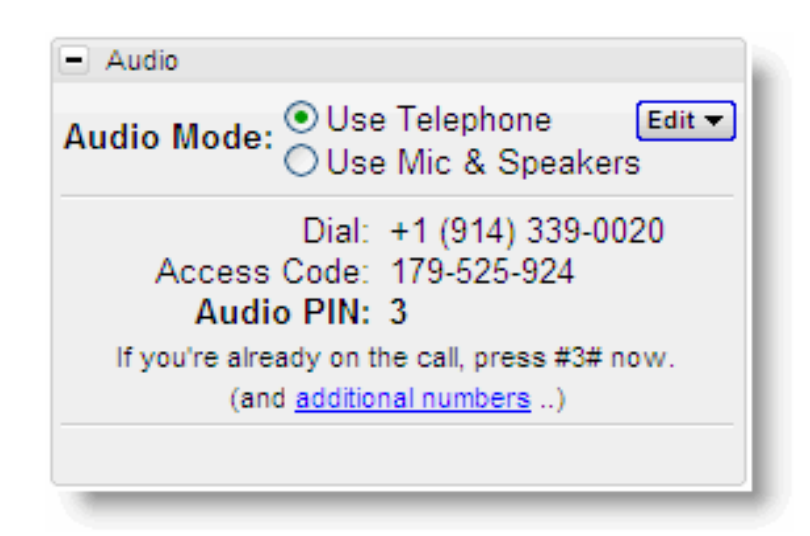

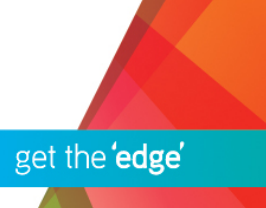

### **Audio: Checklist**

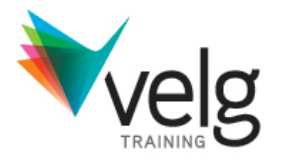

When using Mic & Speakers, audio quality can vary based on your audio software, hardware manufacturer and operating system. We recommend the follow audio hardware in order from best quality to

poor quality.

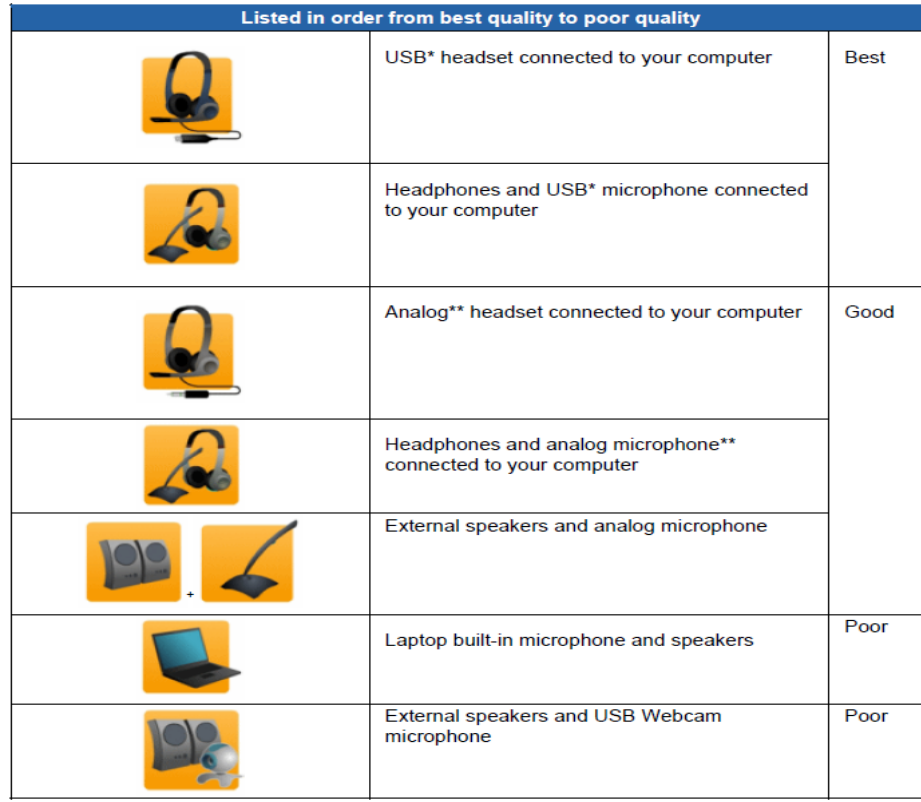

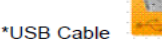

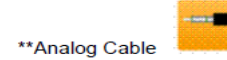

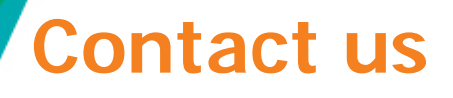

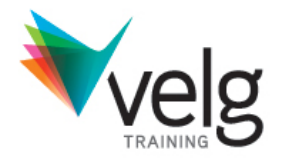

1/52 Jeffcott Street Wavell Heights QLD 4012

- **P** 07 38660888
- **F** 07 38660899
- **E** [enquiries@velgtraining.com](mailto:enquiries@velgtraining.com)
- **W** [velgtraining.com](mailto:enquiries@velgtraining.com)

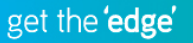